# **HƢỚNG DẪN PHHS ĐĂNG KÝ TUYỂN SINH TRỰC TUYẾN QUA HỆ THỐNG**

**(đối với các thí sinh tự do trên địa bàn quận Gò Vấp)**

## **TUYỂN SINH ĐẦU CẤP TP HỒ CHÍ MINH**

**Tháng 4/2024**

### **HƢỚNG DẪN ĐĂNG KÝ TUYỂN SINH TRỰC TUYẾN QUA CỔNG ĐĂNG KÝ TUYỂN SINH SỞ GD&ĐT TP HỒ CHÍ MINH (Phiên bản dành cho Phụ huynh học sinh đăng ký Tuyển sinh lớp Lá lên lớp 1 tại địa bàn quận Gò Vấp )**

#### **I. Giới thiệu**

Trang cổng thông tin điện tử đăng ký tuyển sinh đầu cấp tạo điều kiện thuận lợi cho phụ huynh học sinh (PHHS) đăng ký tuyển sinh cho con em mình để tăng tính minh bạch trong công tác tuyển sinh đầu cấp.

#### **II. Quy trình thực hiện**

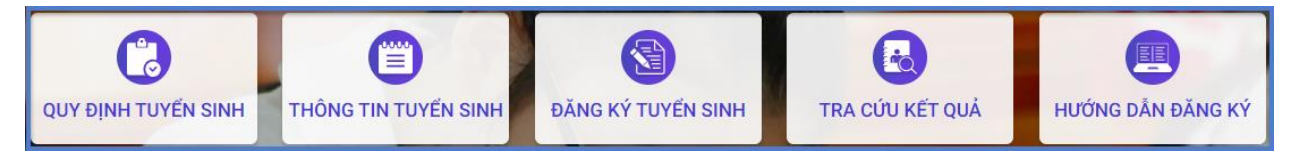

**- Quy định tuyển sinh:** PHHS tham khảo quy định tuyển sinh của Quận/huyện đăng ký tuyển sinh cho học sinh.

**- Thông tin tuyển sinh:** PHHS tham khảo thông tin tuyển sinh của Trường học theo Quận/huyện đăng ký tuyển sinh.

**- Hƣớng dẫn đăng ký:** PHHS đọc kỹ hướng dẫn chi tiết trước khi thực hiện đăng ký tuyển sinh cho học sinh.

**- Đăng ký tuyển sinh:** PHHS thực hiện kiểm tra, rà soát thông tin hồ sơ và đăng ký tuyển sinh cho học sinh.

**- Tra cứu kết quả:** PHHS tra cứu kết quả đăng ký tuyển sinh.

#### **III. Thực hiện**

**Bƣớc 1:** Mở trình duyệt web Microsoft Edge (hoặc Firefox, Chrome, Safari).

**Bƣớc 2:** Truy cập vào địa chỉ: **<https://tuyensinhdaucap.hcm.edu.vn/>**

**Bƣớc 3**: Tại màn hình trang chủ, PHHS lưu ý đọc kỹ các phần thông tin về quy định, thông tin, hướng dẫn đăng ký tuyển sinh.

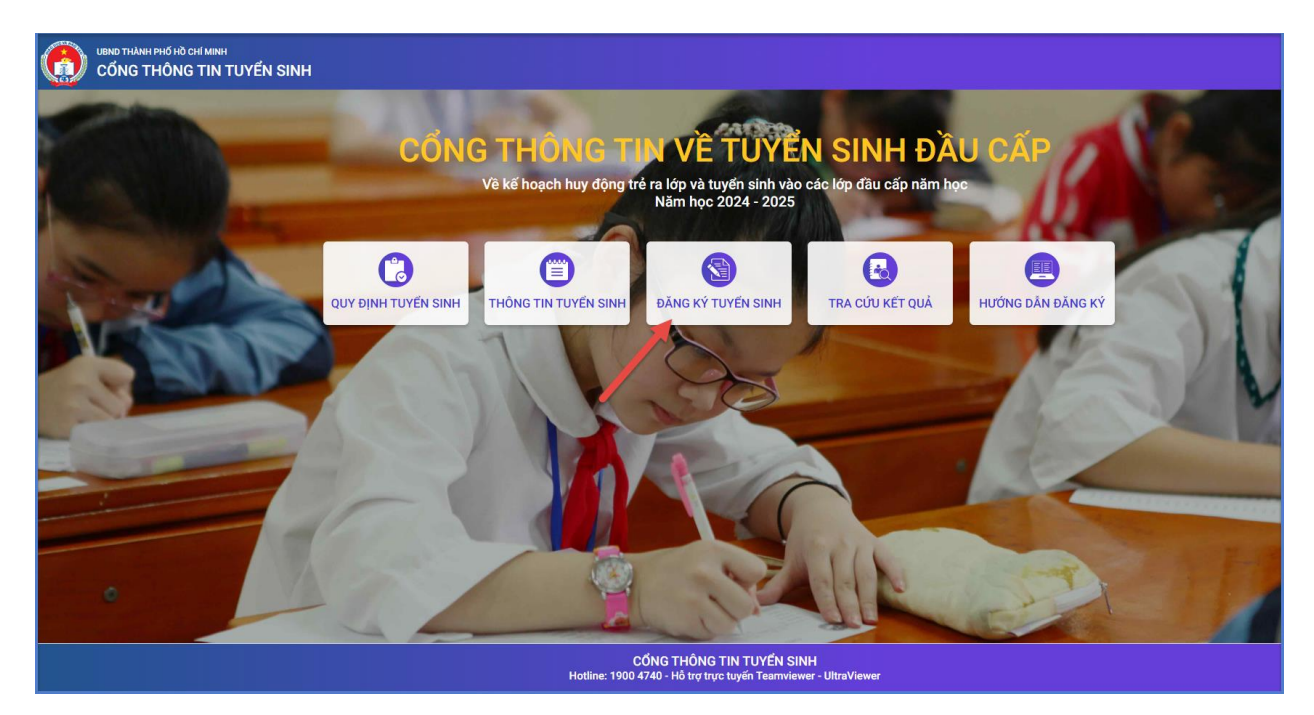

**Bƣớc 4**: Chọn **[Đăng ký tuyển sinh],** giao diện hiển thị các kỳ tuyển sinh, PHHS chọn kỳ tuyển sinh cần đăng ký, nhấn nút **[Xác nhận thông tin].**

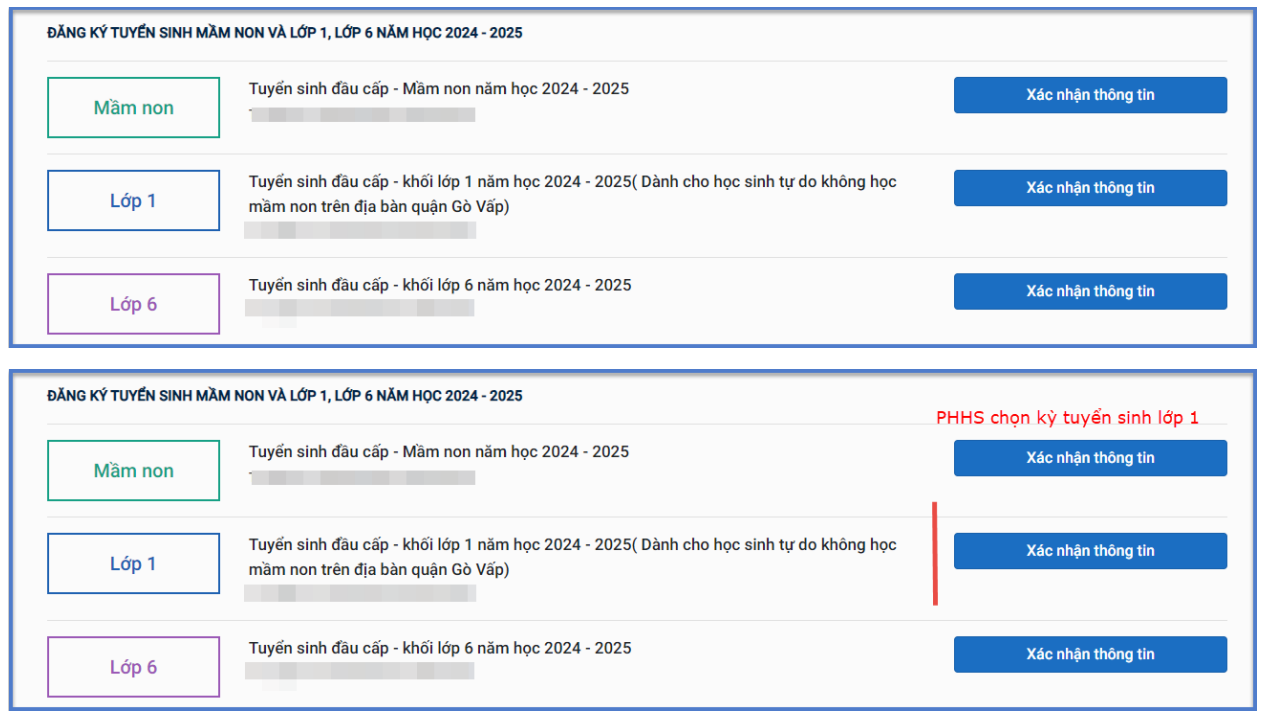

**Bƣớc 5**: Học sinh không có tài khoản đăng ký vào kỳ tuyển sinh Lớp 1 từ trường cuối cấp, PHHS chọn **[Đăng ký tuyển sinh]** -> Chọn kỳ Tuyển sinh và thực hiện đăng ký qua chức năng **[Không có tài khoản].**

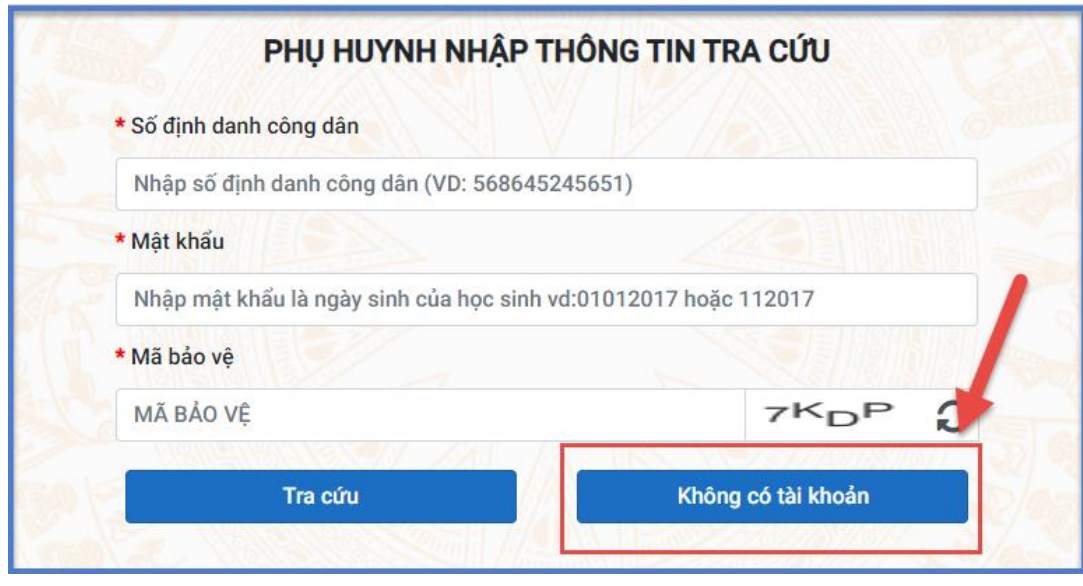

- **-** Tất cả các trường thông tin có dấu \* đỏ bắt buộc phải nhập.
- **-** Để học sinh được học đúng tuyến PHHS cần nhập chính xác về thông tin cư trú (Nơi thường trú, Nơi ở hiện tại) bao gồm cả địa chỉ chi tiết (Số nhà, Đường)

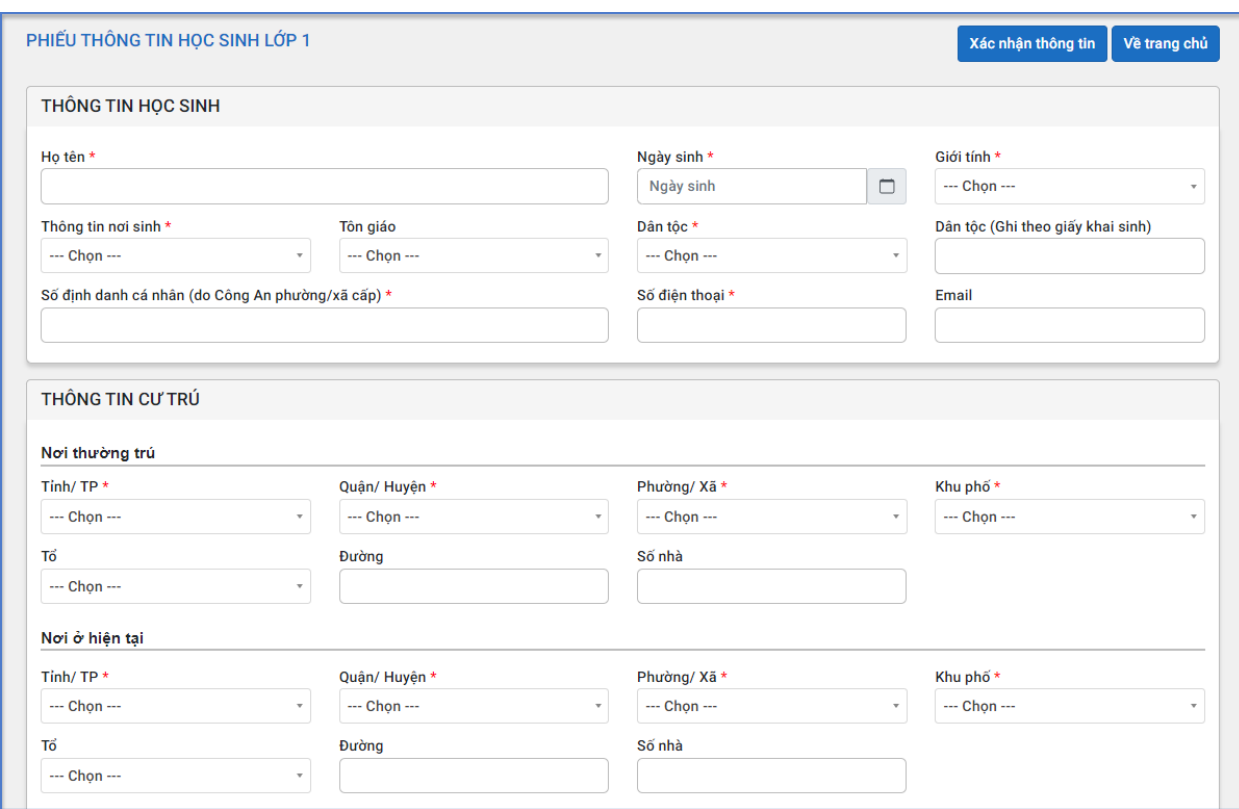

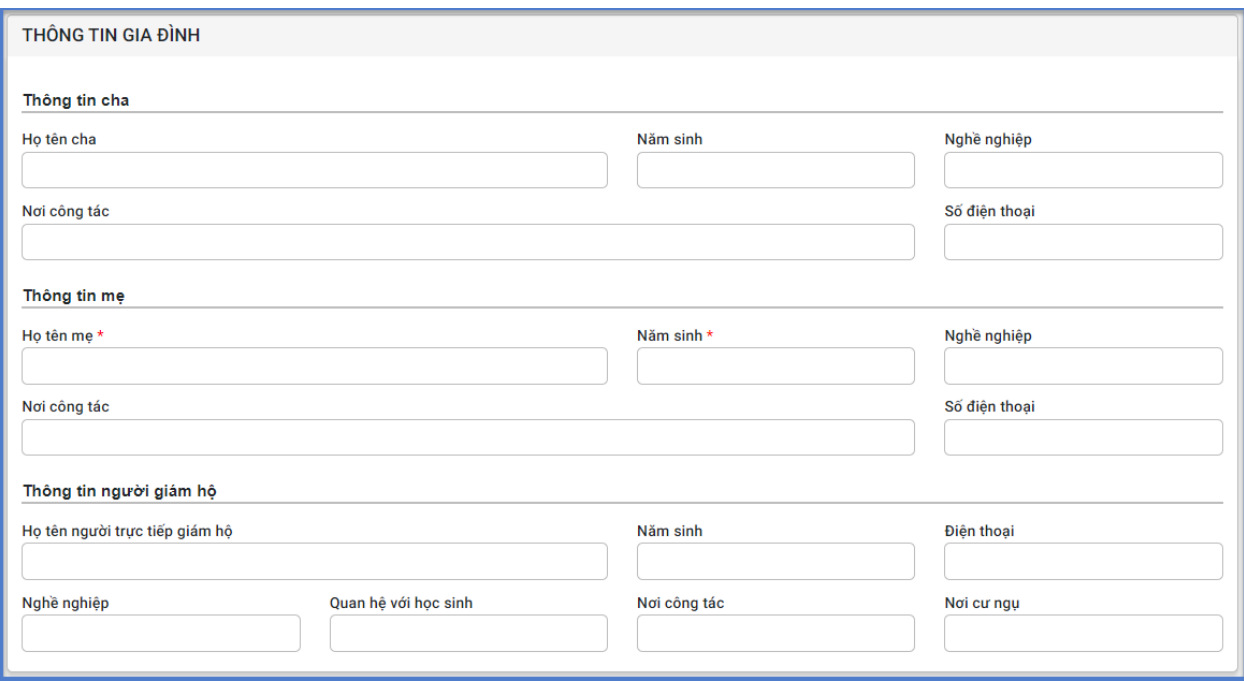

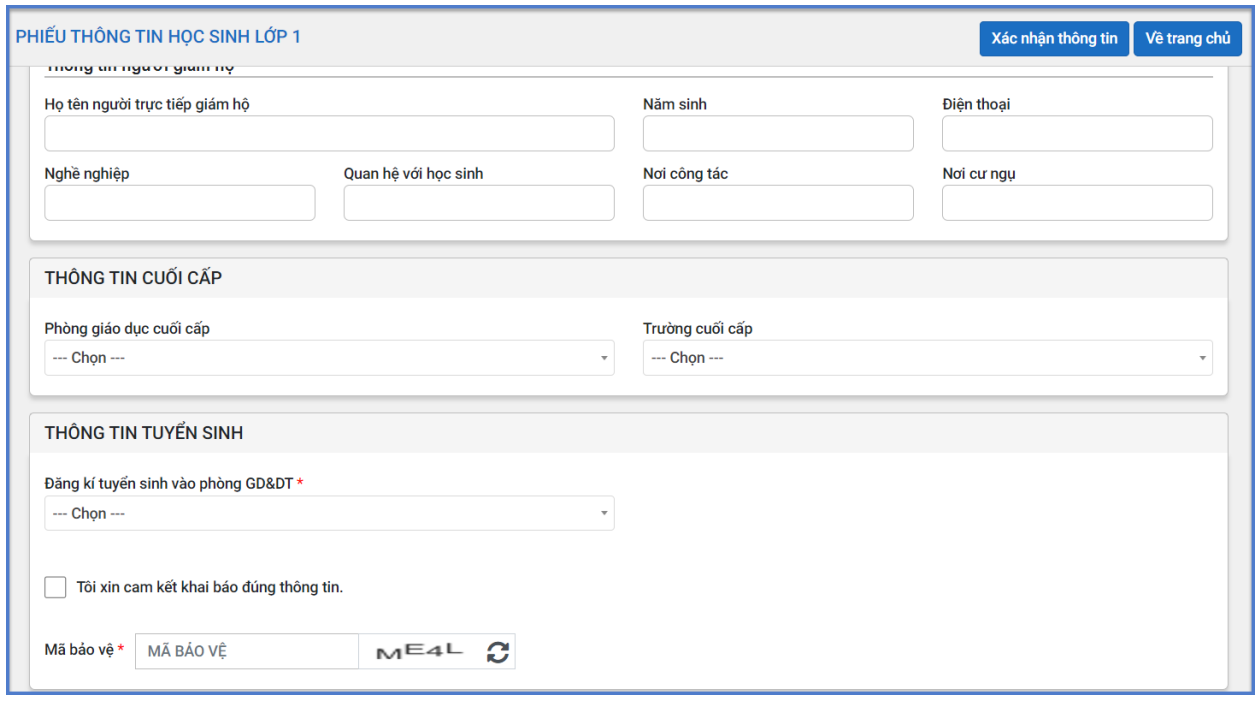

Sau khi hoàn thiện hồ sơ học sinh, PHHS tích chọn **Tôi xin cam kết khai báo đúng thông tin**, nhập **Mã bảo vệ** và **[Xác nhận thông tin]** để gửi hồ sơ của học sinh về PGD Quận Gò Vấp đăng ký tuyển sinh.

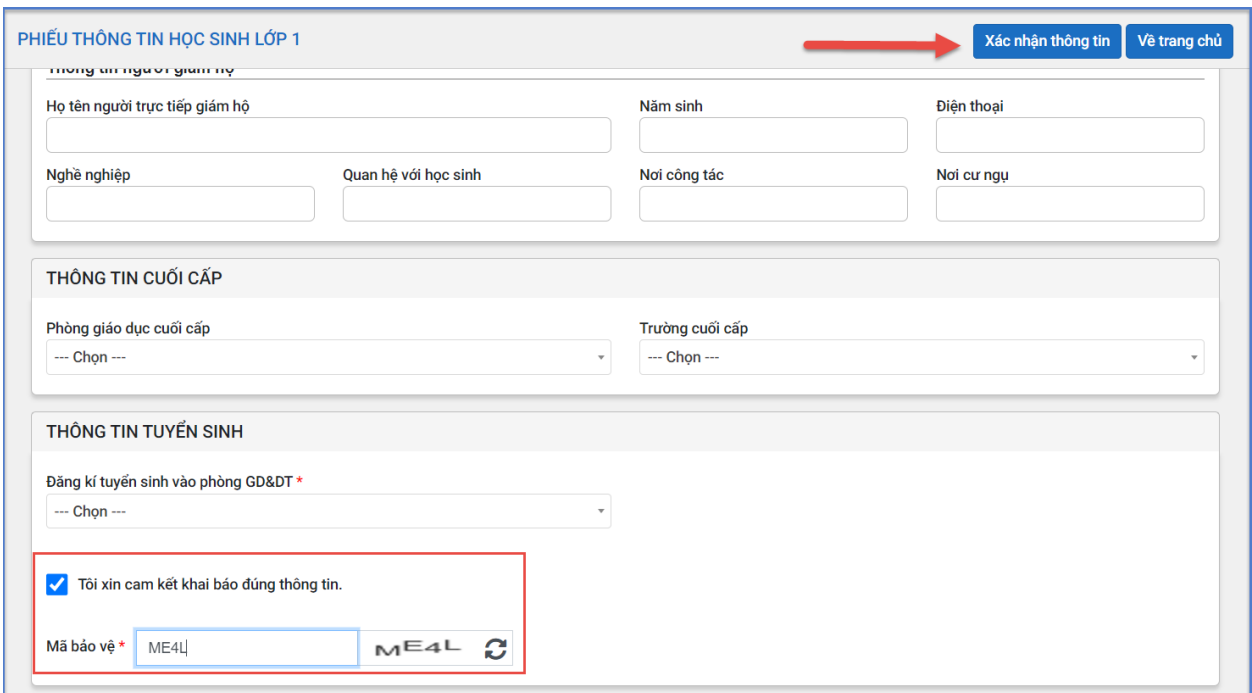

**Bƣớc 6:** Hệ thống đưa ra thông báo, PHHS xác nhận **[Đồng ý]** để hoàn thành thao tác đăng ký tuyển sinh.

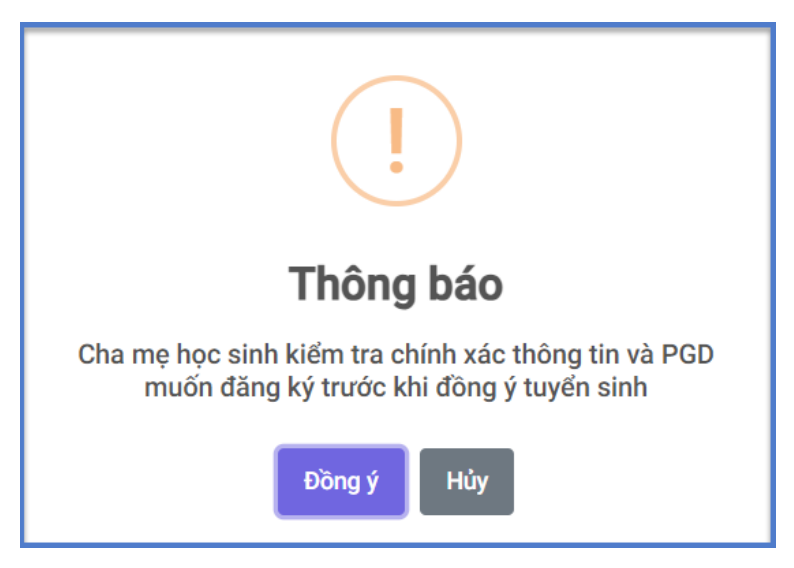

**IV. Một số lƣu ý với kỳ tuyển sinh Lớp 1**

 **Đối với trẻ sinh năm 2018 chƣa có thông tin trên hệ thống csdl.hcm.edu.vn và có Thông báo Số định danh cá nhân và thông tin công dân trong Cơ sở dữ liệu quốc gia về dân cƣ (Mẫu 01 ban hành kèm theo Thông tƣ số 59/2021/TT-BCA ngày 15/5/2021) trong đó nội dung Nơi ở hiện tại: quận Gò Vấp thì được chia thành 3 trƣờng hợp sau:**

**+ "Nơi thƣờng trú" đang cƣ trú tại quận Gò Vấp:** cần cập nhật đầy đủ các cột ở "Nơi thường trú" và "Nơi ở hiện nay".

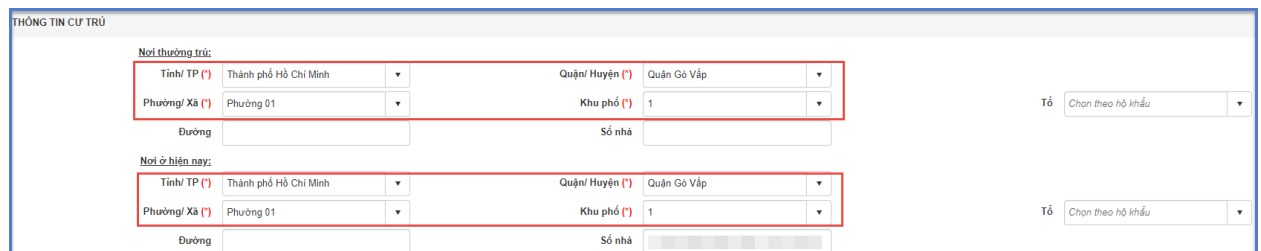

 **+ "Nơi thƣờng trú" ngoài quận Gò Vấp và "Nơi ở hiện nay" đang cƣ trú tại** 

**quận Gò Vấp:** cần cập nhật đầy đủ các cột ở "Nơi thường trú" và "Nơi ở hiện nay".

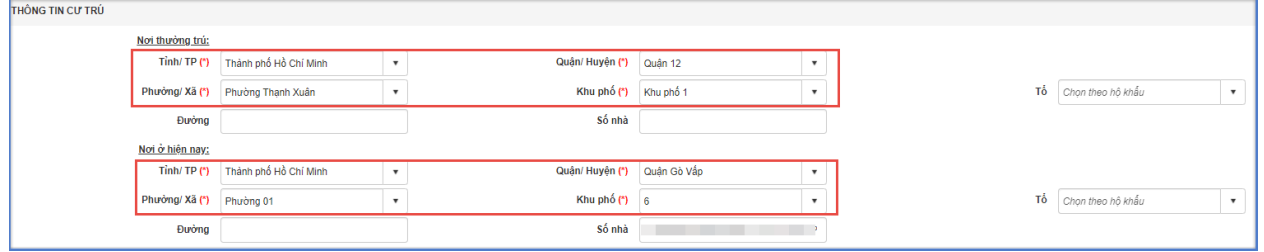

 **+ "Nơi thƣờng trú" trên địa bàn tỉnh/thành phố khác và "Nơi ở hiện nay" đang cƣ trú tại quận Gò Vấp:** chỉ cần nhập vào cột tỉnh/thành phố ở "Nơi thường trú" và cần cập nhật đầy đủ các cột ở "Nơi ở hiện nay".

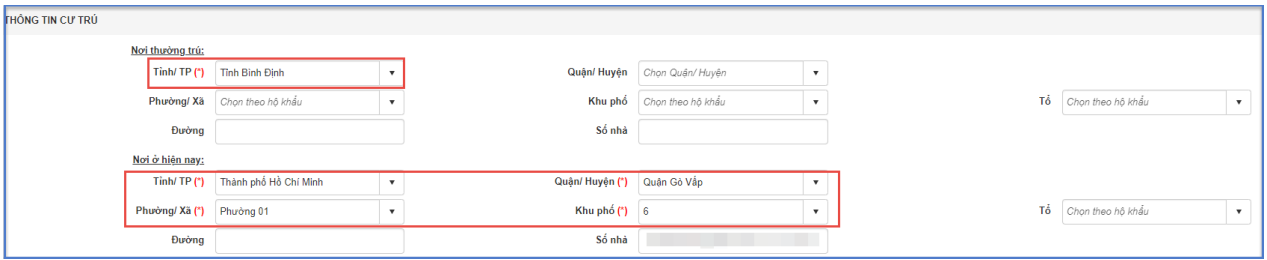

## **TRÂN TRỌNG CẢM ƠN Thông tin hỗ trợ:**

- Hotline: 1900.4740 ( Trong giờ hành chính từ Thứ 2 đến hết Thứ 7).